# 闽江学院教务系统

## 学生网上操作手册

闽江学院教务处编印

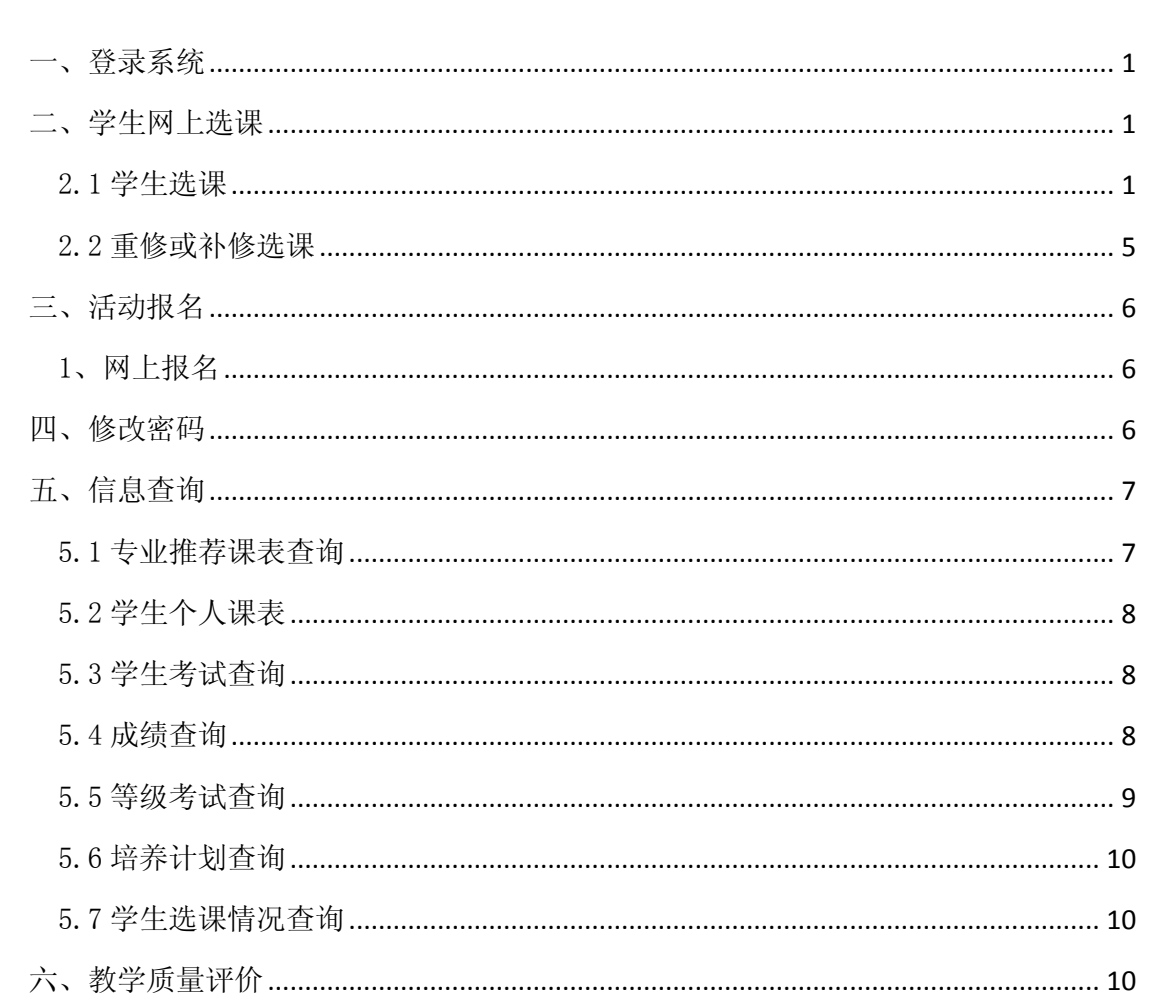

目 录

## <span id="page-2-0"></span>一、登录系统

打开 IE 浏览器, 输入 WEB 服务器地址或从教务处主页登录"正方教务管理系统",进入 用户登录界面。输入学号及口令(默认为身份证号),选择"学生"角色,按"登录"。(请各 位同学不要忘记关闭所有开启的窗口,以防他人进入,造成不良后果!)

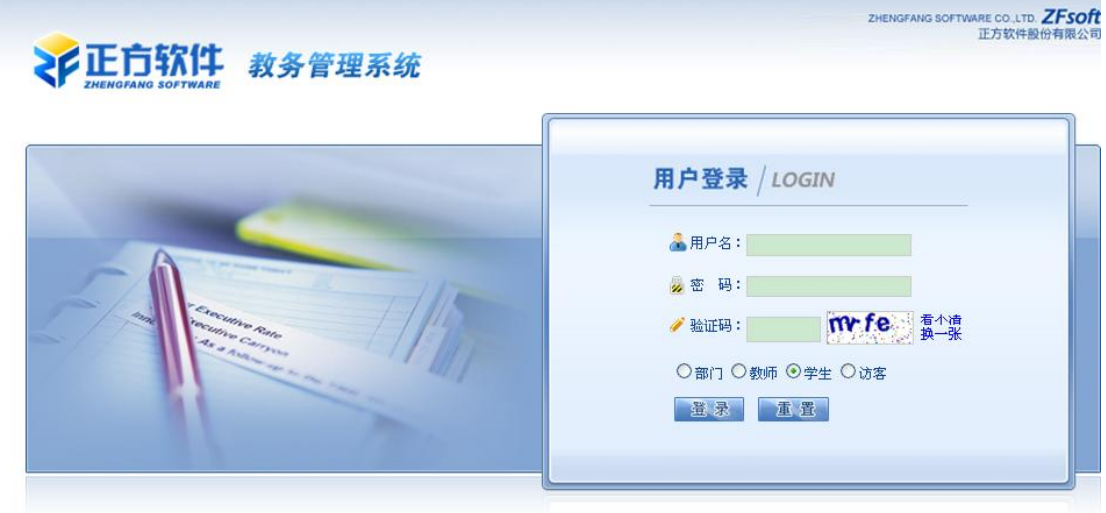

©1999-2012 > 正方软件股份有限公司 版权所有 联系电话: 0571-89902828

#### <span id="page-2-1"></span>二、学生网上选课

网上选课内容包括:学生选课、选体育课、重修或补修选课 、 。

#### <span id="page-2-2"></span>2.1 学生选课

点击"网上选课"->"学生选课"进入选课系统。

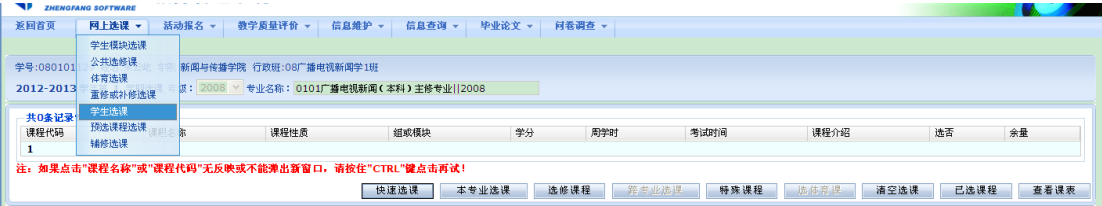

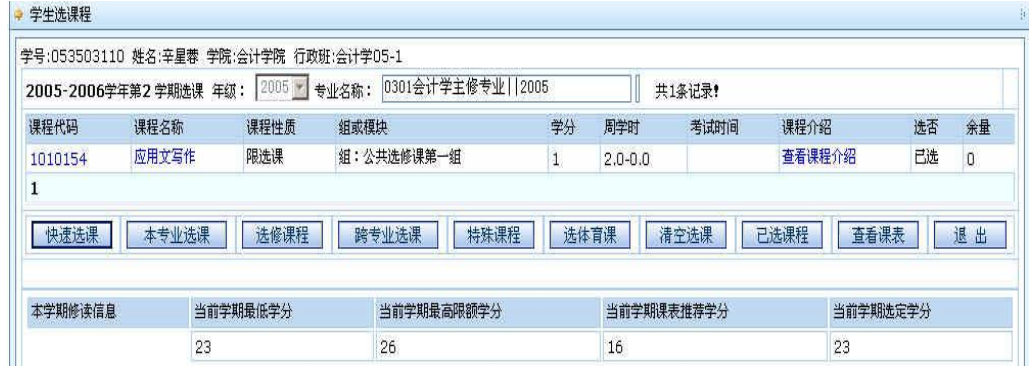

1、选择选课项目

学生选课项目包括:快速选课、本专业选课、选修课程、跨专业选课、特殊课程、选体 育课。

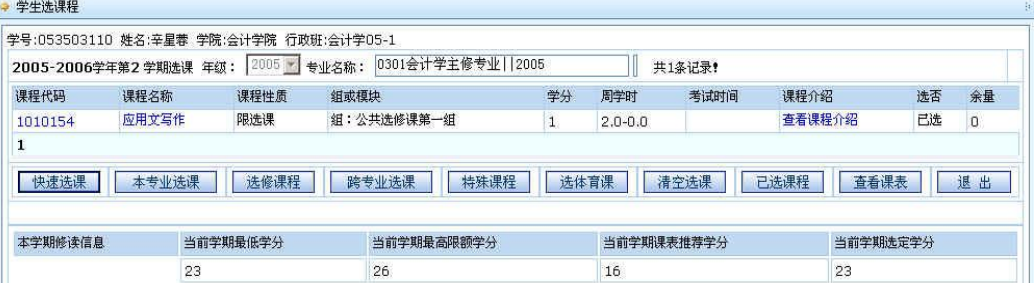

(1) 本专业选课:指本专业的专业选修课程。

点击"本专业选课"按钮,系统仅显示本专业的选修课程上课信息,学生根据实际情况 选择对应的课程,定是否要预订教材后按"选定"即可。

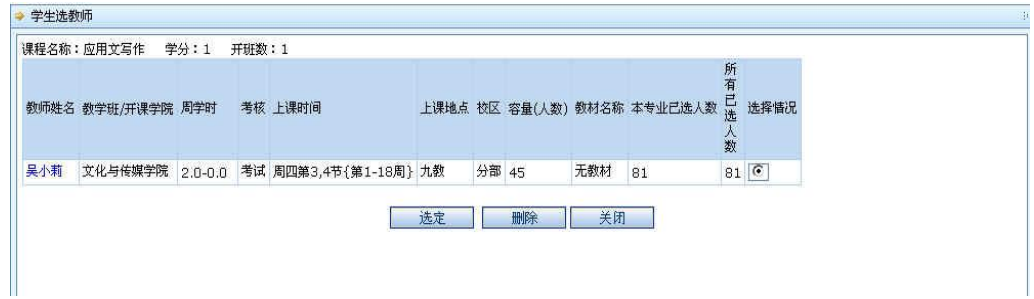

(2)选修课程:指校公选课。

点击"选修课程"按钮,系统弹出学科选择窗口,显示具体学科及上课时间,选中某一 学科按"选定",系统根据选择情况列出该学科该上课时间的所有课程。关闭弹出窗口即可 进行下一步选课。

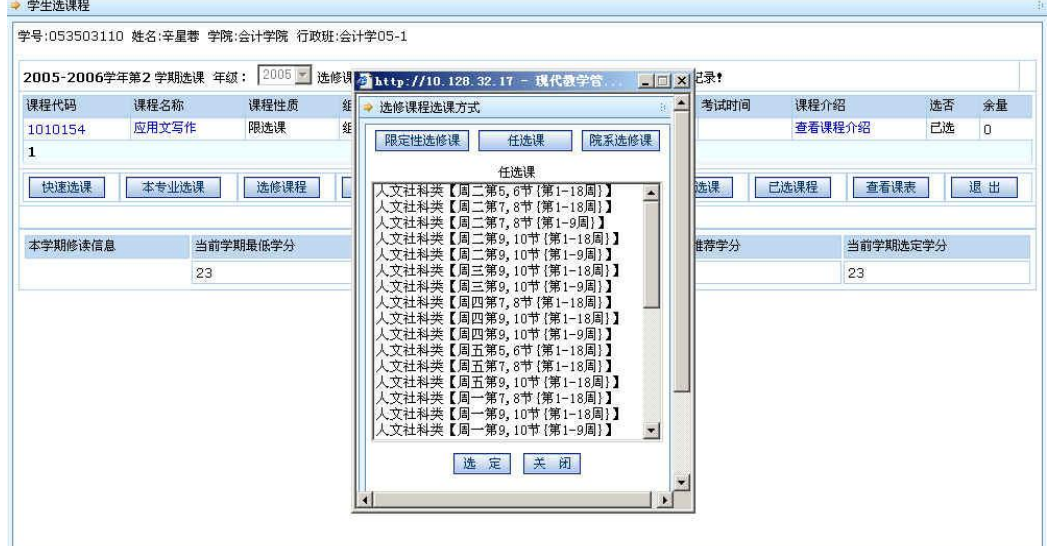

学生根据实际情况选择课程。

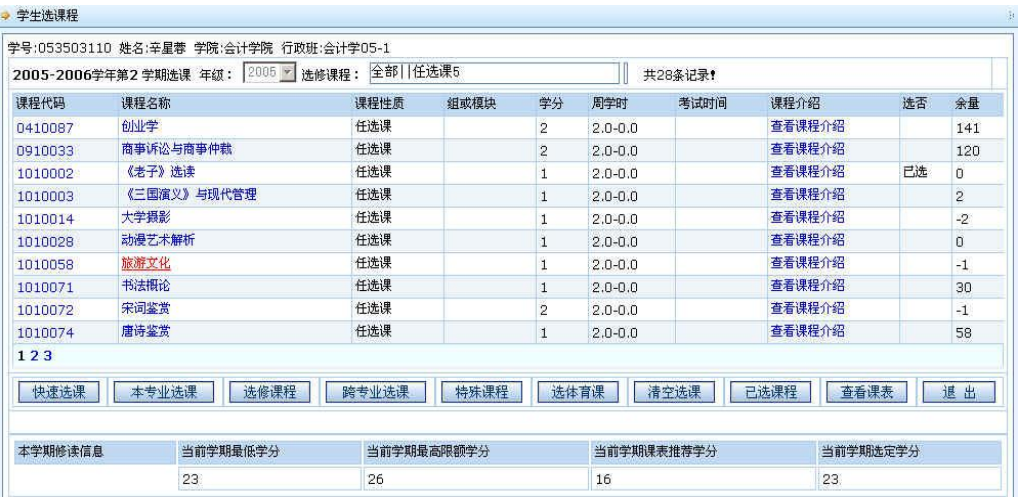

点击课程名称,系统弹出该课程上课信息,学生可根据实际确定是否预订教材后按"选 定"即可,若误选可按"删除"退选。

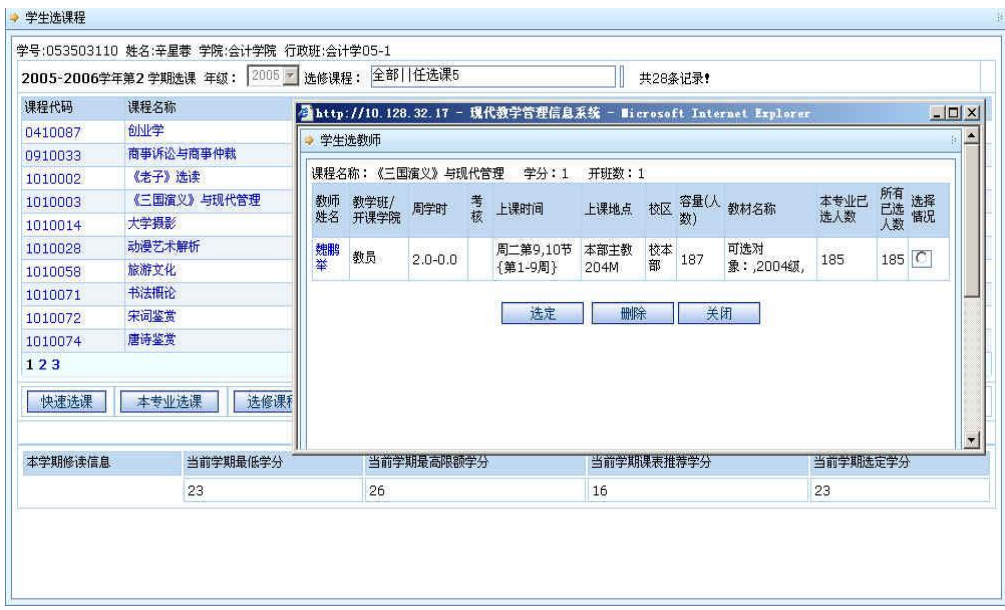

按"关闭"按钮,即可看到该课程选中状况(在"选否"下显示"已选")。 ● 学生读课程

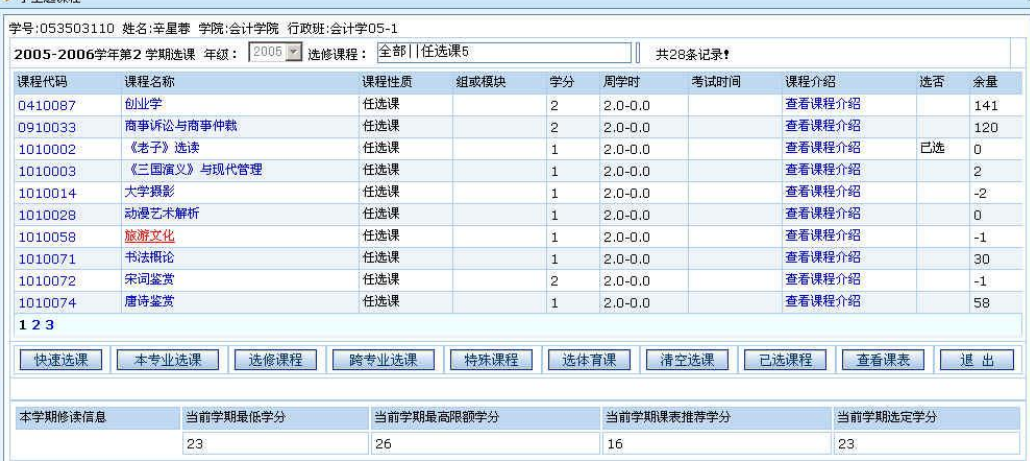

点击"已选课程"可查阅所有已选中课程情况。

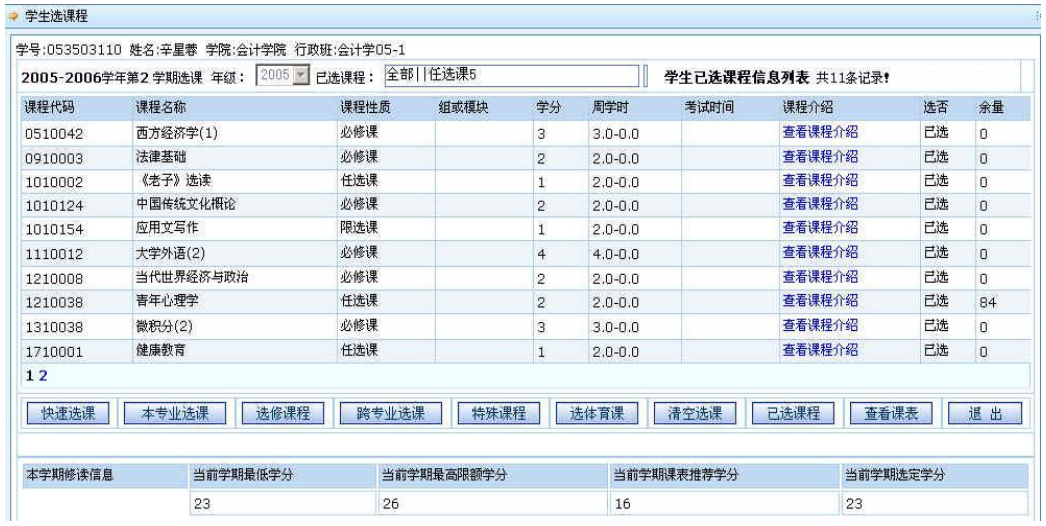

按"查看课表"可查阅本学期个人课表,也可先查课表再选课,以免冲突。

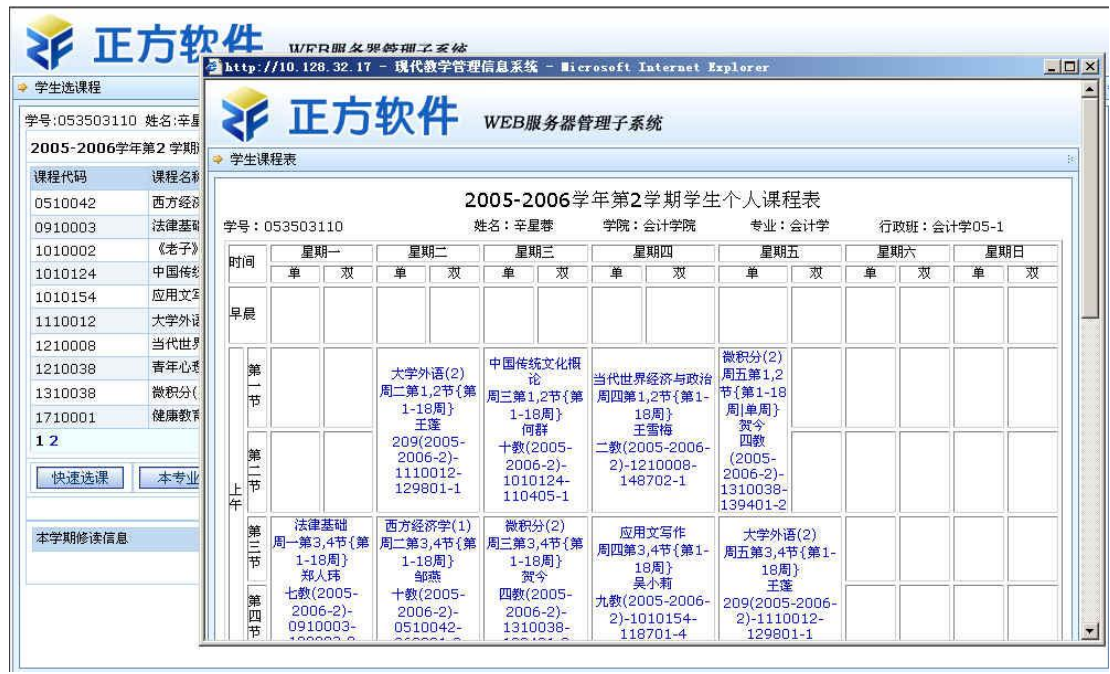

(3)跨专业选课:学生选其他专业课程。

选课方式基本同本专业选课,选具体课程前多了个选某学院中的某专业、某年级的所有课程。

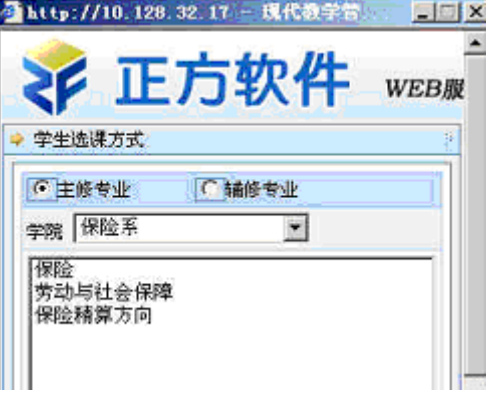

(4)选体育课:选择体育项目。

点击"选体育课"按钮登录体育选课系统。

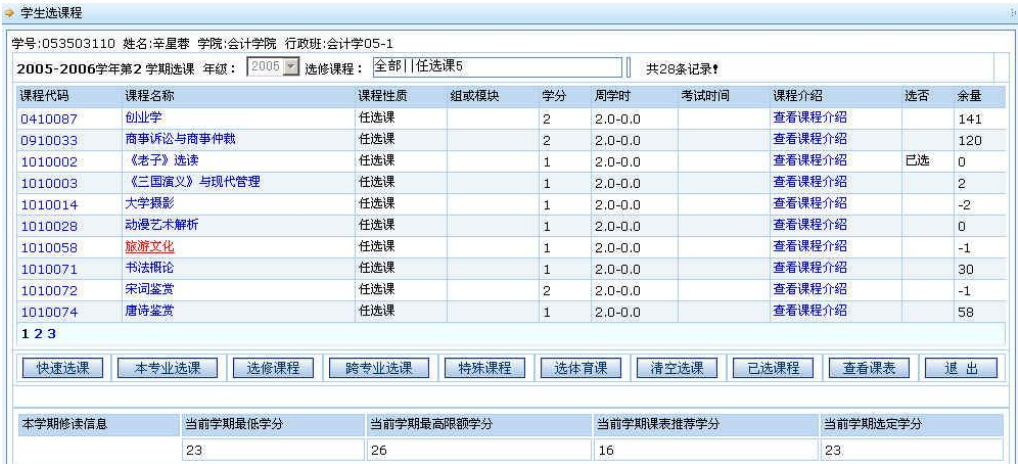

选择一项体育项目,系统列出该项目所有上课信息,学生可根据实际情况选择上课时间 及教师, 按"选定课程"即可。若误选按"删除"退选。

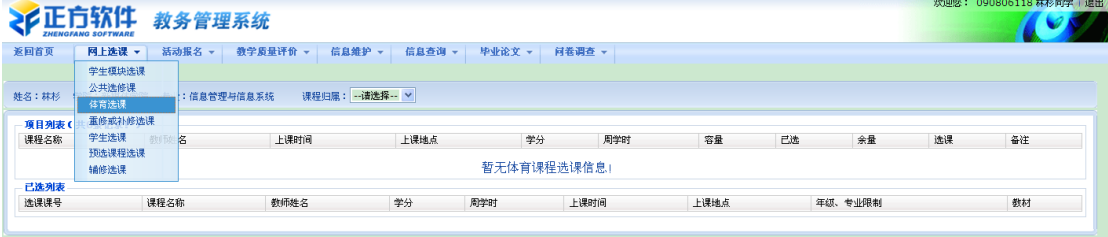

## <span id="page-6-0"></span>2.2 重修或补修选课

点击"网上选课"->"重修或补修选课"进入重修或补修选课系统。

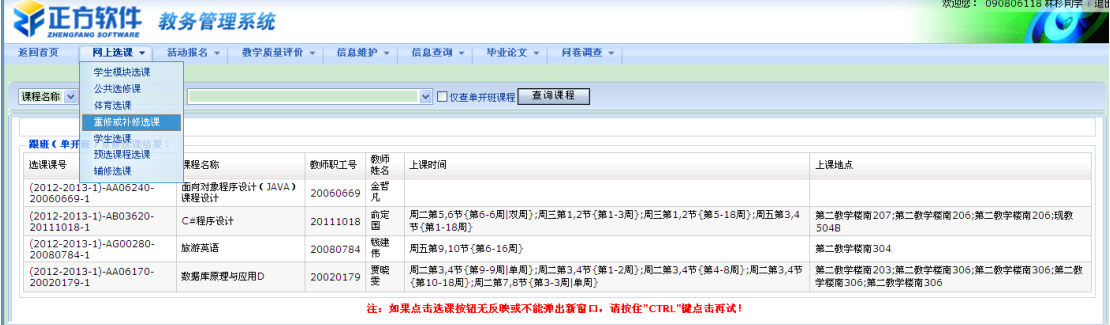

1、点击"查询课程"按钮,点击下拉按钮,选择重修课程科目。

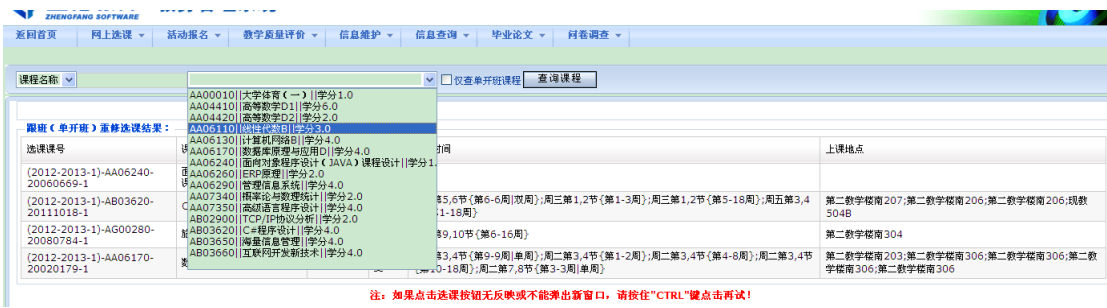

2、点击"我要报名"按钮。弹出一个提示框,显示该门课程已有几人报名。

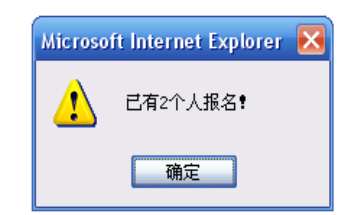

3、点击"确定"按钮,完成该门课程的重修报名操作。此时,"报名结果"中显示已选重修 科目,若误选,按"删除"按钮。

4、重修多门课程时,重复以上操作步骤。

#### <span id="page-7-0"></span>三、活动报名

#### <span id="page-7-1"></span>1、网上报名

点击"活动报名"-> "网上报名"。

1、在需要报的报名名称前复选框中打勾(若报名名称属相同的报名类型,只可报其中 一项,若报名名称属不同的报名类型,可多项报名);

2、认真核对源信息身份证号,并填写身份证号;

3、点击"确定"按钮,完成网上报名操作。

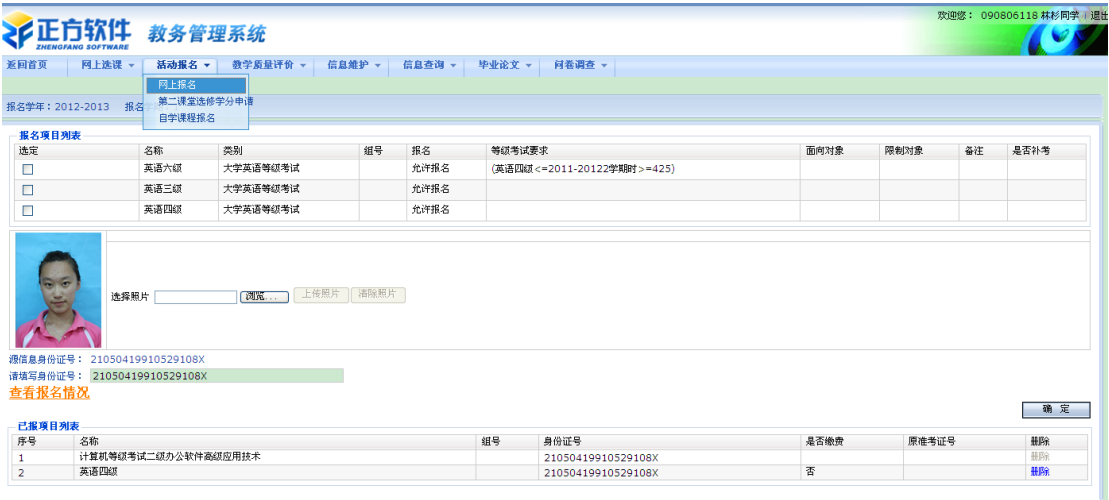

#### <span id="page-7-2"></span>四、修改密码

为防止登录信息泄密,请各位同学尽快更改原始密码,点击"信息维护"->"密码修改" 菜单,修改自己的原始密码和登陆名。

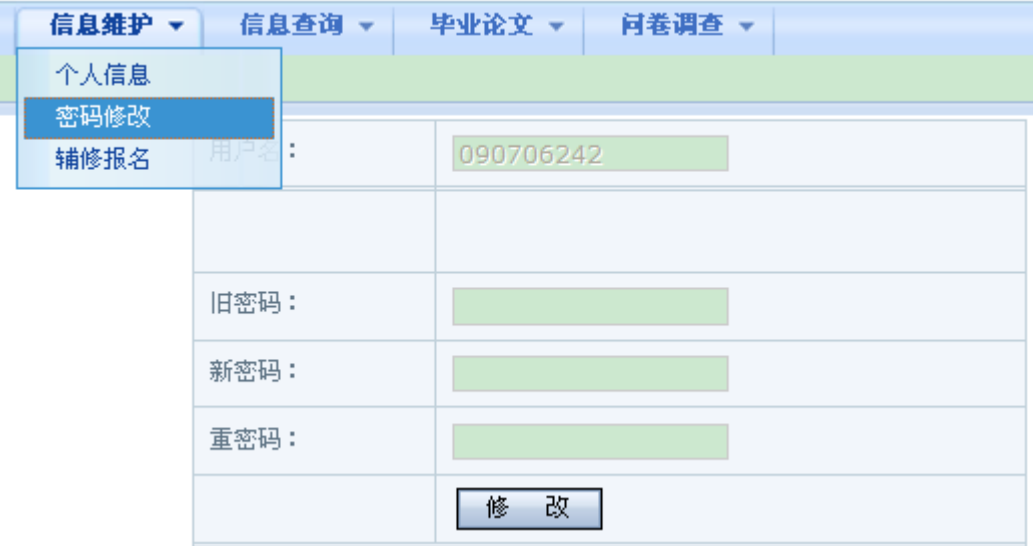

## <span id="page-8-0"></span>五、信息查询

信息查询内容包括:专业推荐课表查询、学生个人课表、学生考试查询、成绩查询、等 级考试查询、培养计划查询、教室查询、学生选课情况查询。

## <span id="page-8-1"></span>5.1 专业推荐课表查询

点击"信息查询"-> "专业推荐课表查询"可查询各专业推荐课表。

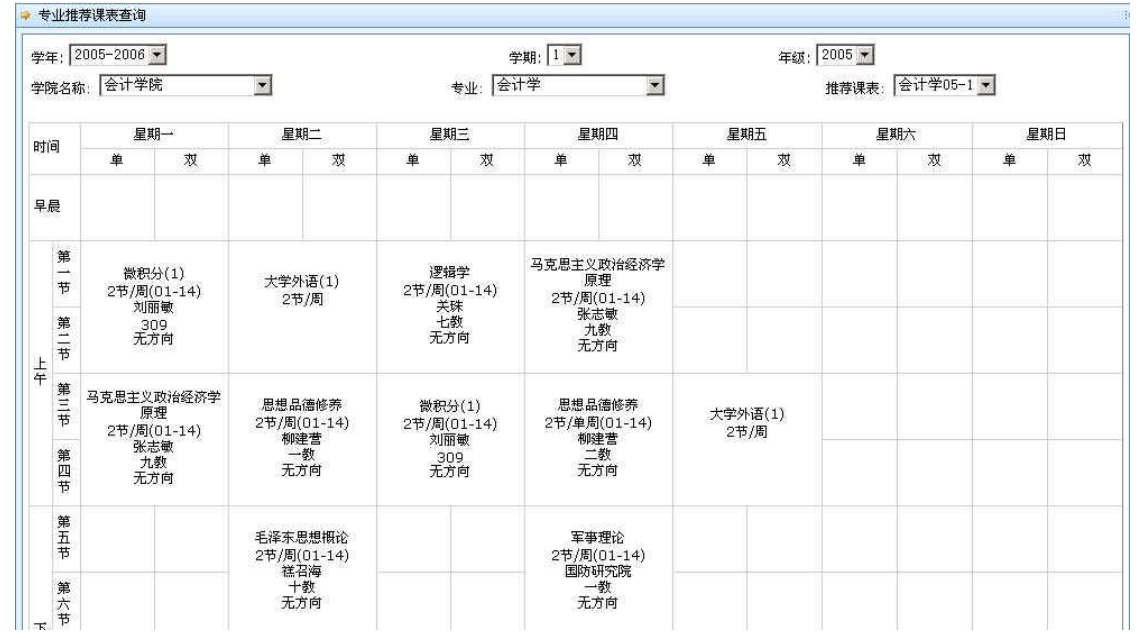

#### <span id="page-9-0"></span>5.2 学生个人课表

点击"信息查询"-> "学生个人课表查询"可查询全校每位学生的上课情况。

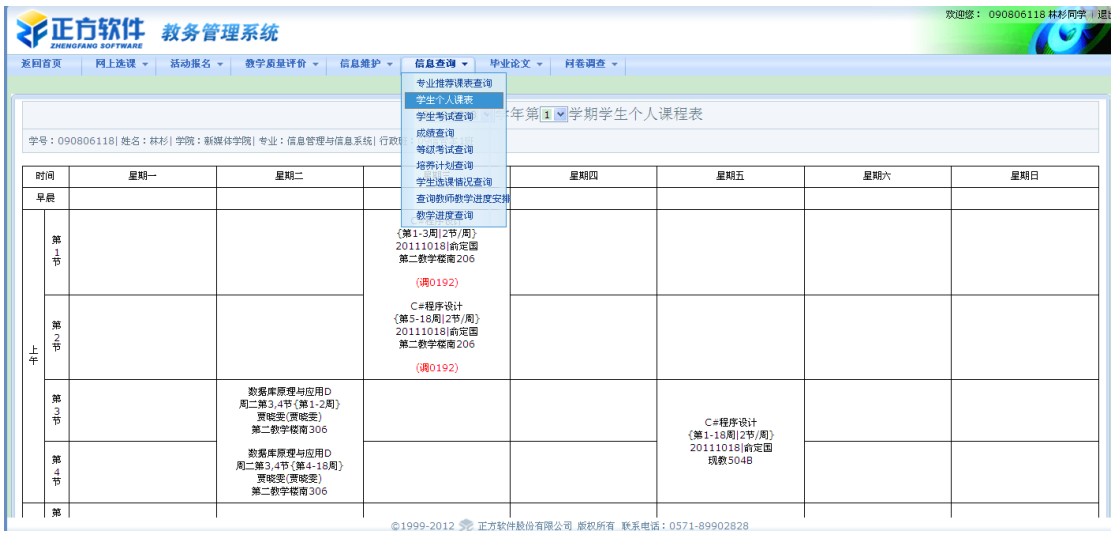

### <span id="page-9-1"></span>5.3 学生考试查询

点击"信息查询"-> "学生考试查询"可查询学生各科考试时间、考试地点等信息。

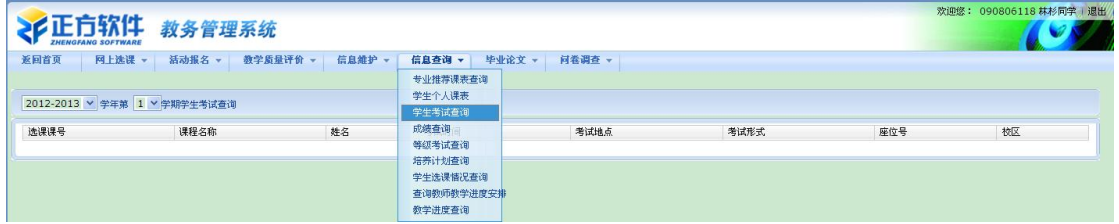

#### <span id="page-9-2"></span>5.4 成绩查询

点击"信息查询"-> "成绩查询"可查询学生学期成绩、学年成绩、在校学习成绩信 息,及至今未通过的课程信息、学分获得情况。

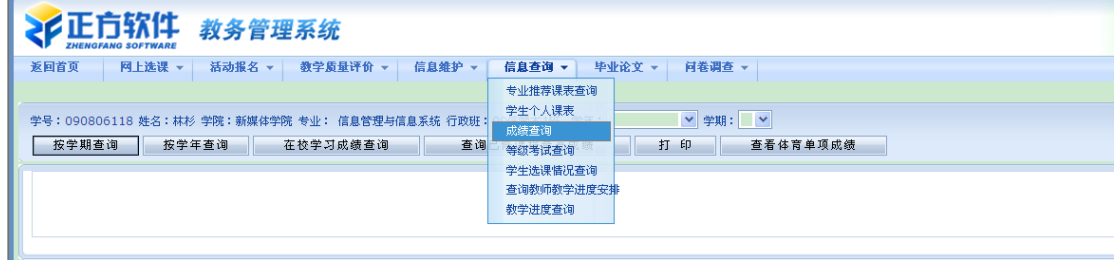

(1)选择学年、学期,点击按学期查询,显示相应学年学期的成绩信息

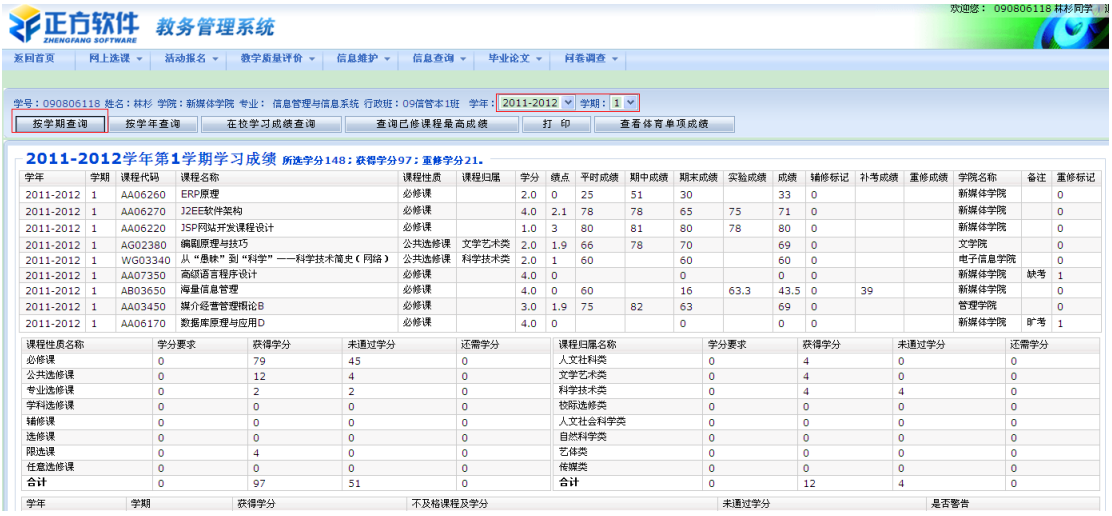

(2)点击按学年查询,显示相应学年的成绩信息

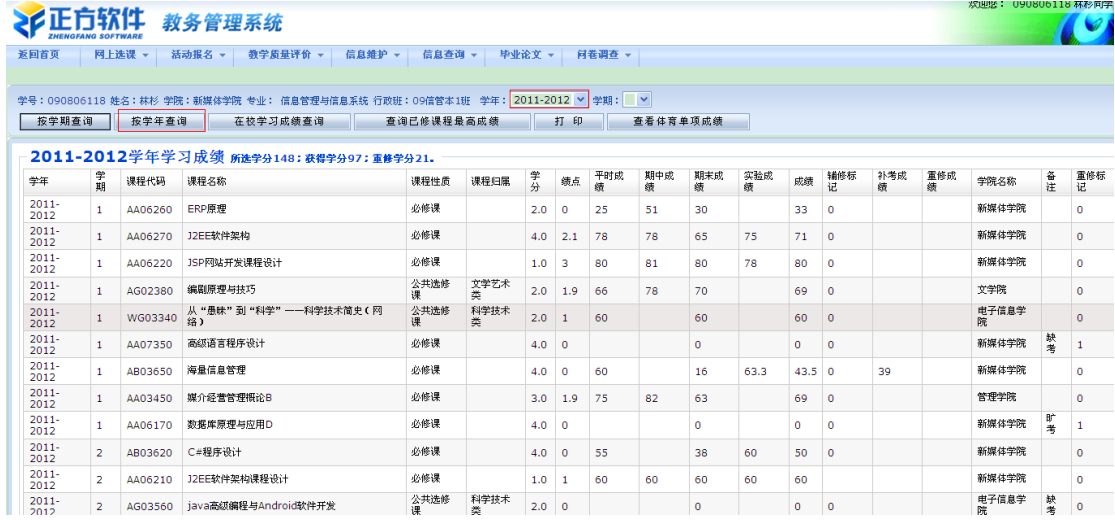

(3)点击在校学习成绩查询,显示该生在校期间已学课程的成绩信息。

## <span id="page-10-0"></span>5.5 等级考试查询

点击"信息查询"-> "等级考试查询"可查询学生等级考试信息。

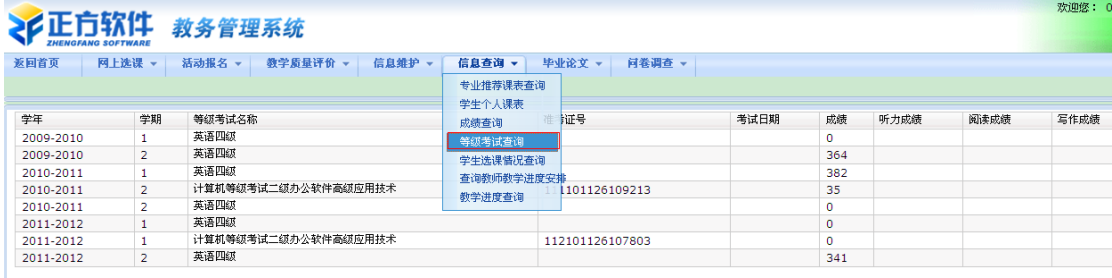

### <span id="page-11-0"></span>5.6 培养计划查询

点击"信息查询"-> "培养计划查询"可查询全校各专业的培养计划。

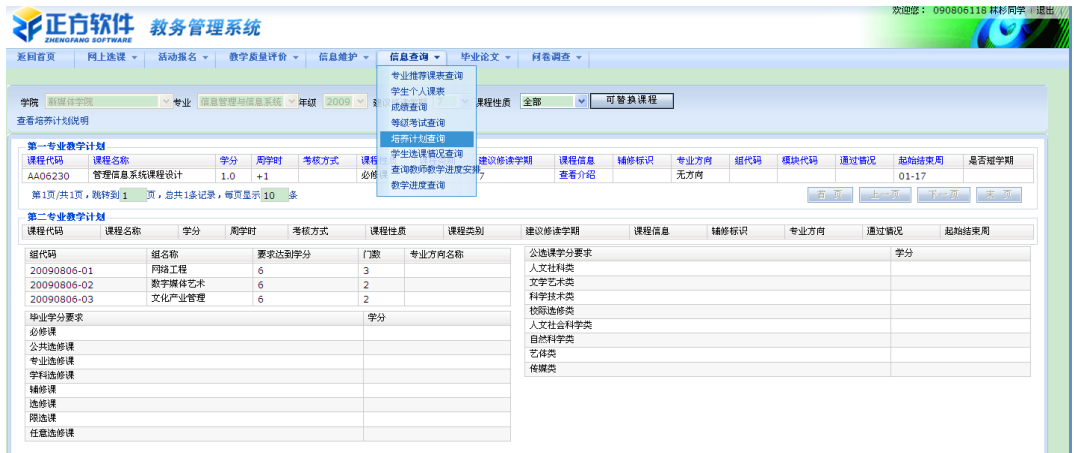

## <span id="page-11-1"></span>5.7 学生选课情况查询

点击"信息查询"-> "学生选课情况查询"可查询学生选课情况信息。

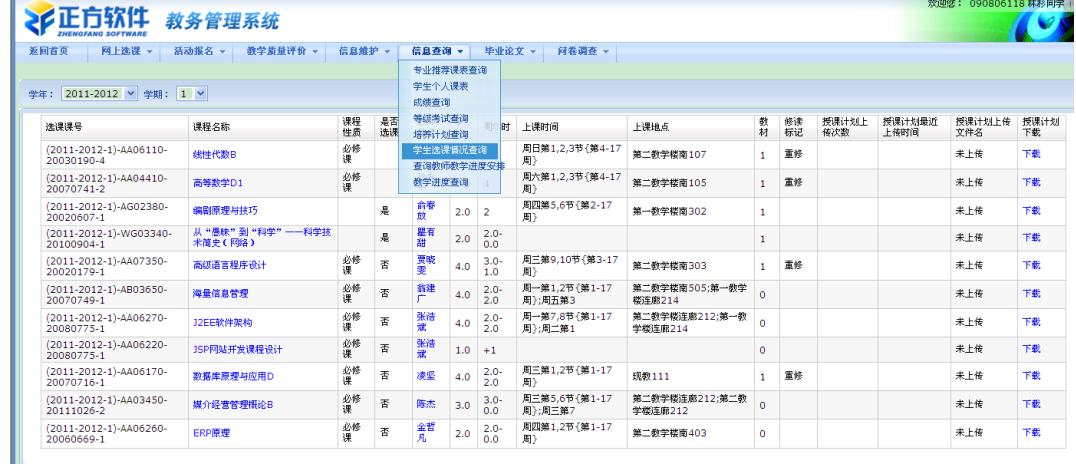

## <span id="page-11-2"></span>六、教学质量评价

点击进入教学质量评价的页面,学生可以根据所学的课程进行各门课程的老师评价。

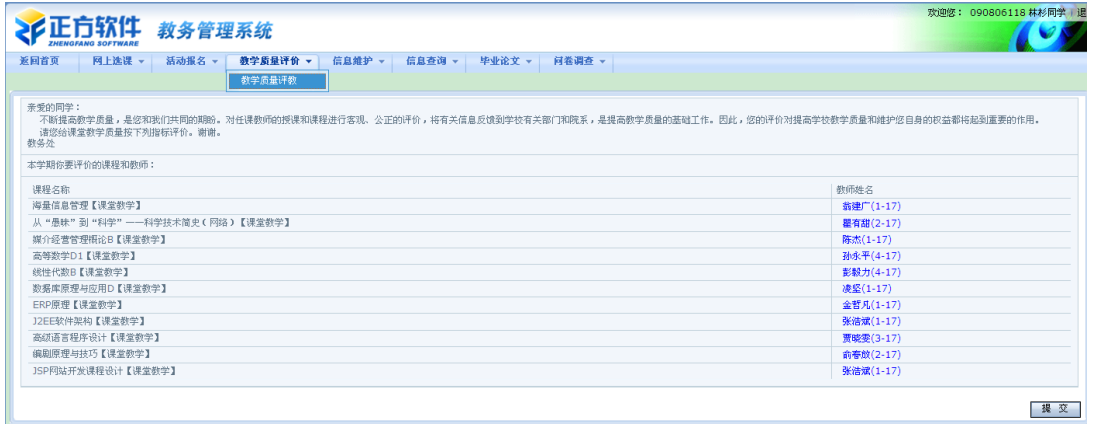

学生可以在每个下拉框中选择系统设定的评价信息,每选完一个教师就保存一次,评价 完所有老师后就点击"提交",评价的信息就保存到系统了。